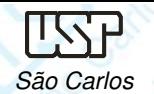

### DESENHO TÉCNICO MECÂNICO I (SEM 0565)

Notas de Aulas v.2016

# **Aula 05 - Tutorial 03 – Modelando o Corpo da Biela**

Adaptado de: Allan Garcia Santos 2004

Departamento de Engenharia MecânicaEscola de Engenharia de São CarlosUniversidade de São Paulo

Prof. Dr. Carlos Alberto Fortulan

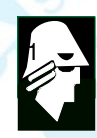

**EESC SE** 

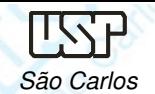

#### **Tutorial 3: Modelando corpo da biela**

 Neste tutorial será usado <sup>o</sup> recurso do croqui (**sketch**), ou seja, primeiramente será criado um croqui básico que englobará grande parte dos<br>porficulacións pas **fostures** durante e desenvolvimente de pesa. Note que este perfis usados nas **features** durante <sup>o</sup> desenvolvimento da peça. Note que este é o principal recurso para transformar um desenho 2D (ISO Draft ou outro<br>coftware) em um célide. Abre e embiente **ISO Part, celegione Traneition to** software) em um sólido. Abra <sup>o</sup> ambiente **ISO Part**, selecione **Transition to Ordered** clique no comando **Save** no menu **File** para salvar <sup>o</sup> novo documento criado denominando-o de: corpo da biela.

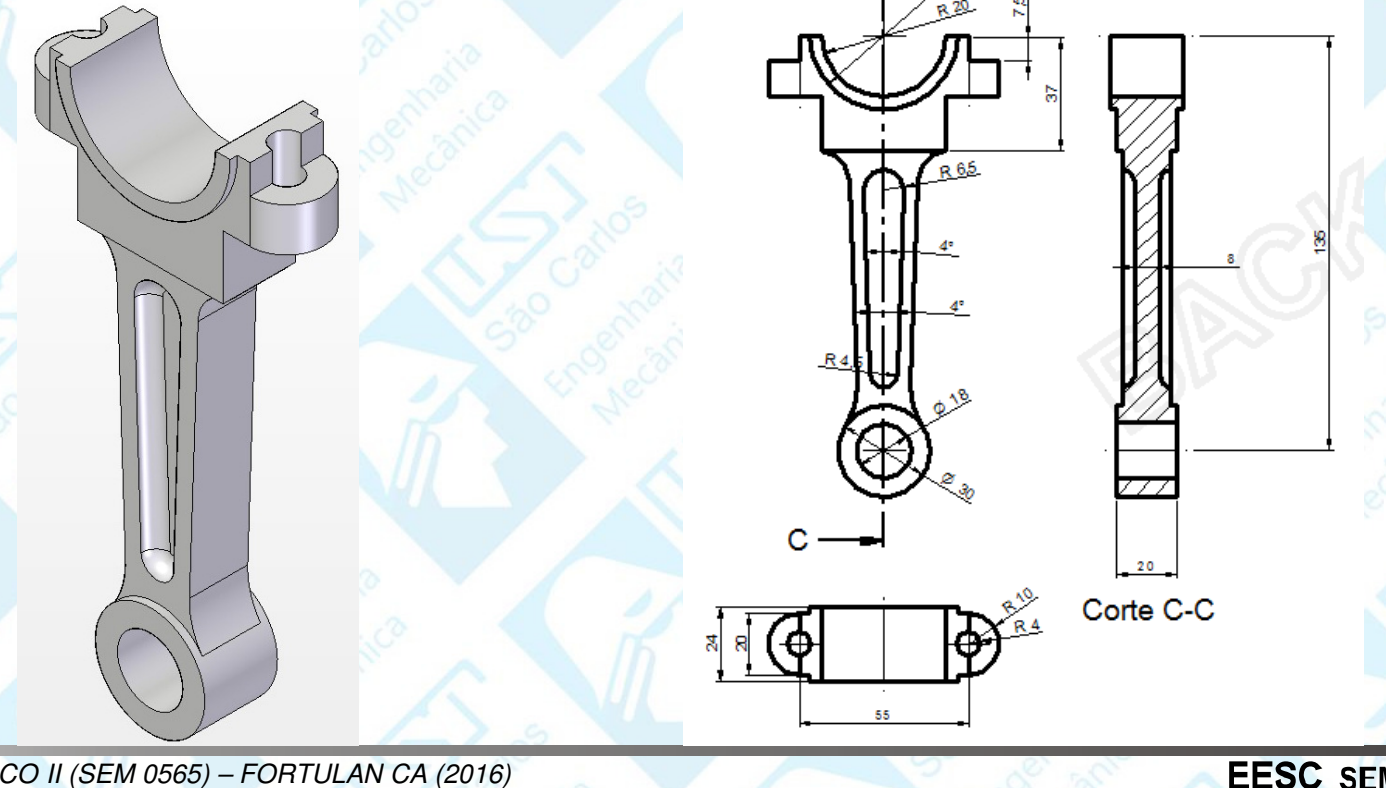

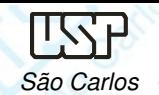

**EESC** 

### Clique no comando **Sketch** na **Barra de Feature**.

Clique no plano de referência frontal. Desenhe <sup>7</sup> circunferências (comando **Circle by Center**) em pontos da área de desenho onde não seja criada nenhuma relação geométrica.

Com <sup>o</sup> comando **Concentric**, faça com que <sup>3</sup> das circunferências sejam concêntricas (clique em uma das circunferências, depois clique na<br>circunferência-base depois-repite-e-presedimente).De-meeme-ferme-fese-eem circunferência base, depois repita <sup>o</sup> procedimento). Da mesma forma, faça comque outras duas sejam concêntricas.<br>Cem e comendo **Ceneat** (**Ferr** 

Com <sup>o</sup> comando **Conect** (**Ferramentas de Desenho**), conecte <sup>o</sup> centro das 3 circunferências concêntricas ao ponto de intersecção das duas linhas de referência.

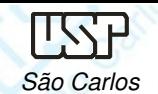

•

•

3602

5702

80.53

**EESC** 

- Como já foi mostrado em tutoriais anteriores, fique atento aos indicadores de **centro.** Conecte <sup>o</sup> centro das duas circunferências concêntricas <sup>à</sup> linha de referência vertical (clique somente quando aparecer <sup>o</sup> indicador **point onelement**). Faça <sup>o</sup> mesmo com as outras duas circunferências.
- •Com o comando *Distance Between*, puxe a cota de cada centro de circunferência em relação à linha de referência horizontal. Para isso clique<br>primeire no linha depeis é sé client pes contres errestar es estas para a primeiro na linha, depois é só clicar nos centros, arrastar as cotas para <sup>a</sup>posição desejada <sup>e</sup> clicar para confirmar.
	- Clique no botão de seleção. Clique agora sobre uma das cotas, e, na **Barra de Fita** que será aberta, digite <sup>o</sup> valor mostrado na figura no campo **Dimension Value** <sup>e</sup> tecle **Enter**. Repita <sup>o</sup> procedimento para todas as cotas.

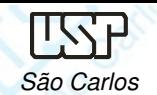

- • Com <sup>o</sup> comando **Smart Dimension** "puxe" cotas de todas as circunferências.
- • Edite as cotas conforme <sup>a</sup> figuras abaixo. Com <sup>o</sup> comando **Rectangle**, crie um retângulo em algum lugar da área de desenho tomando o cuidado de<br>não erier perbuma releção geométrica, indesejado não criar nenhuma relação geométrica indesejada.

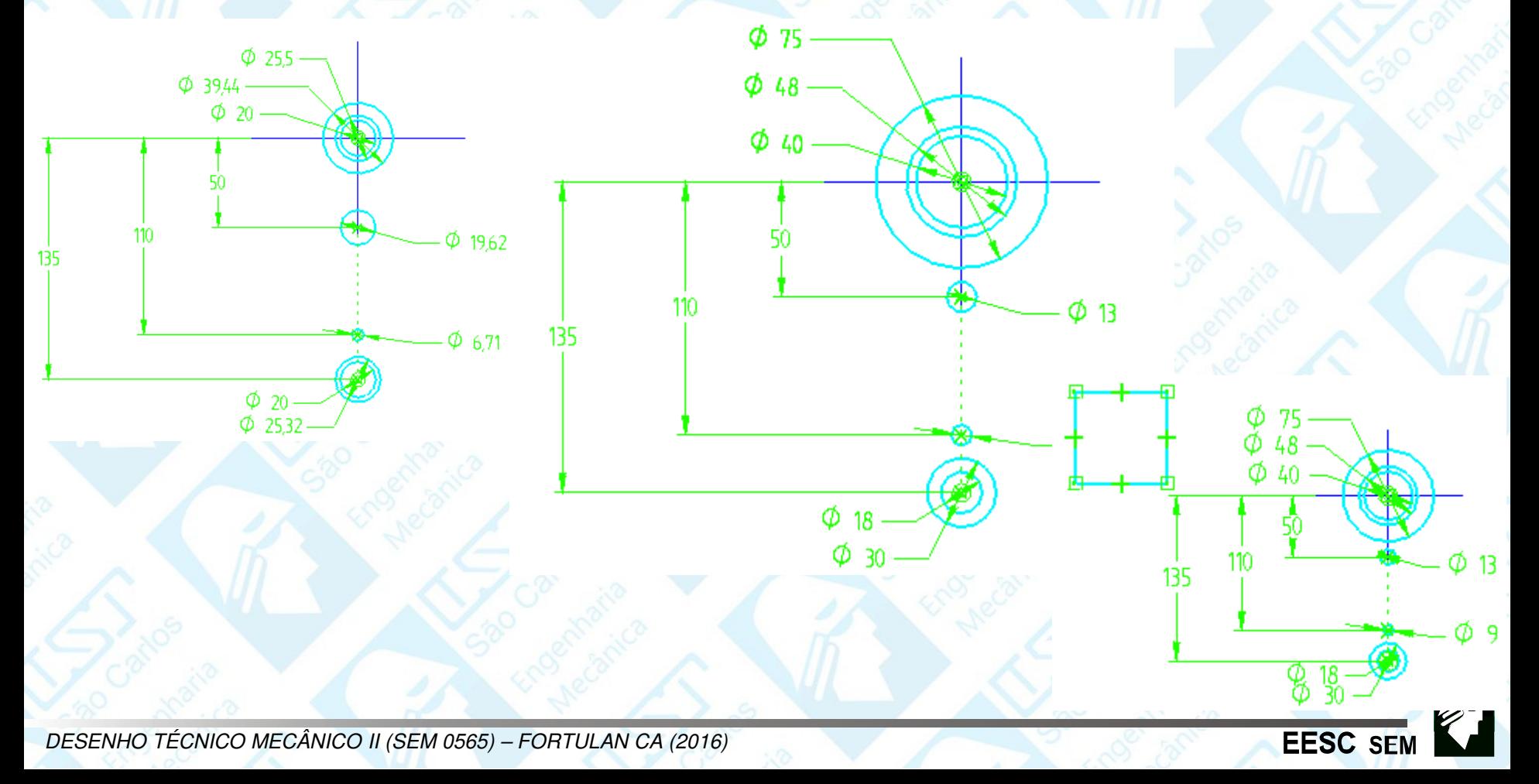

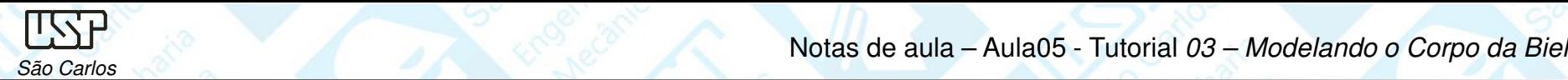

Notas de aula – Aula05 - Tutorial 03 – Modelando o Corpo da Biela

Com <sup>o</sup> comando **Smart Dimension** puxe cotas de dois dos lados do retângulo <sup>e</sup> edite seus valores conforme mostrado na figura. Use <sup>o</sup> comando **Conect** para conectar <sup>o</sup> ponto médio de uma das linhas horizontais (indicador **midpoint**) do retângulo à linha de referência vertical (indicador **point onelement**).

Use <sup>o</sup> mesmo procedimento para conectar <sup>o</sup> ponto médio de uma daslinhas verticais do retângulo à linha de referência horizontal.

Clique sobre <sup>o</sup> comando **Trim** (**Barra de Ferramentas de Desenho**) <sup>e</sup> clique para apagar sobre cada uma das linhas indicadas na figura.

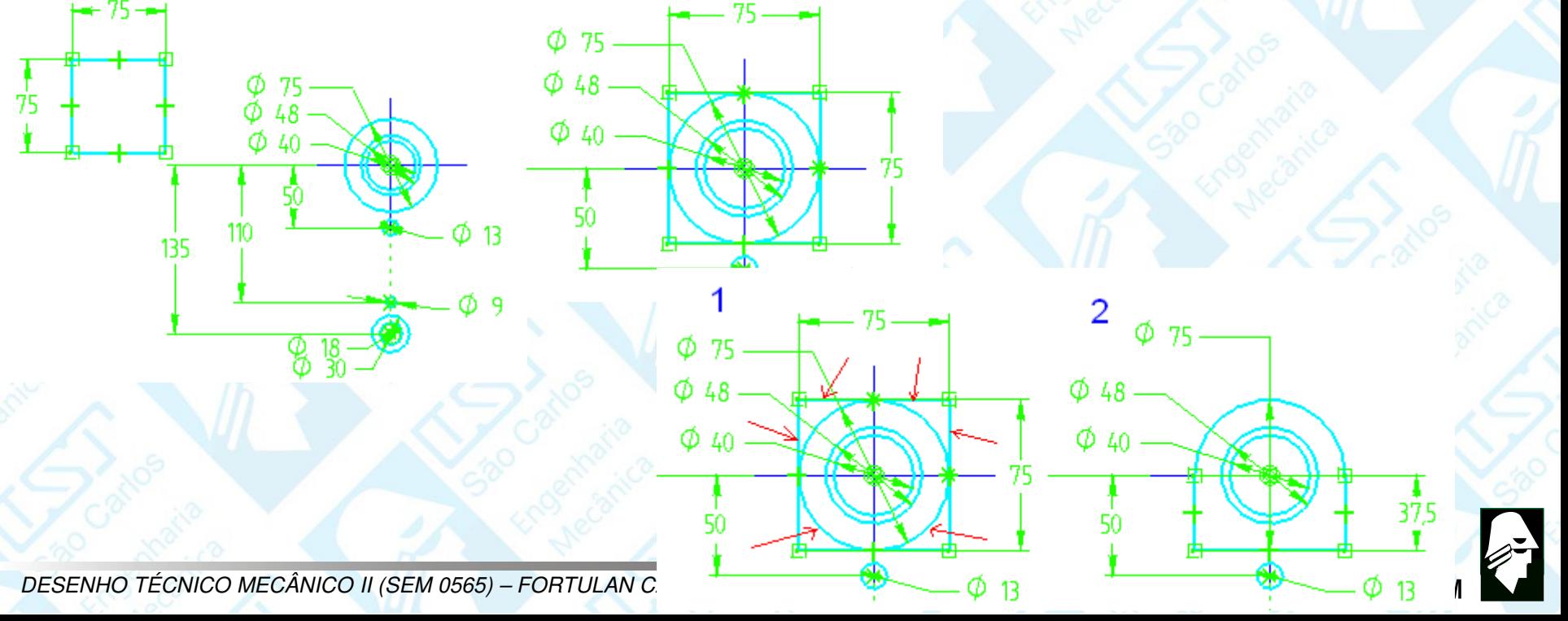

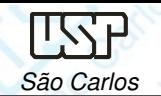

Com <sup>o</sup> comando **Line**, faça uma linha com ponto inicial na linha horizontal do desenho (indicador **point on element**) <sup>e</sup> ponto final na circunferência de diâmetro <sup>30</sup>mm. Clicque apenas quando aparecer unicamente <sup>o</sup> indicador **point on element**.

Clique no comando **Angle Between.**

Clique sobre <sup>a</sup> linha que você acabou de desenhar <sup>e</sup> clique novamente sobre <sup>a</sup> linha de referência vertical. Movimente <sup>o</sup> cursor até que <sup>a</sup> cota fique como mostrado na figura, então clique novamente para confirmar. Como já mostrado anteriormente, edite <sup>a</sup>cota para que fique com <sup>o</sup> valor **2º**.

Agora, para finalizar <sup>o</sup> posicionamento dessa linha, clique sobre <sup>o</sup> comando **Distance Between**. Puxe uma cota do ponto final superior dessa linha em relação à linha vertical <sup>e</sup> edite seu valor para **11,5 mm**.

Desenhe uma linha (comando **Line**) que seja conectada <sup>à</sup> circunferência de **Ø13 mm** <sup>e</sup> <sup>à</sup> de **Ø9 mm**. Novamente tome cuidado ao clicar, pois isso só deve ser feito quando aparecer <sup>o</sup> indicador **point on element**.

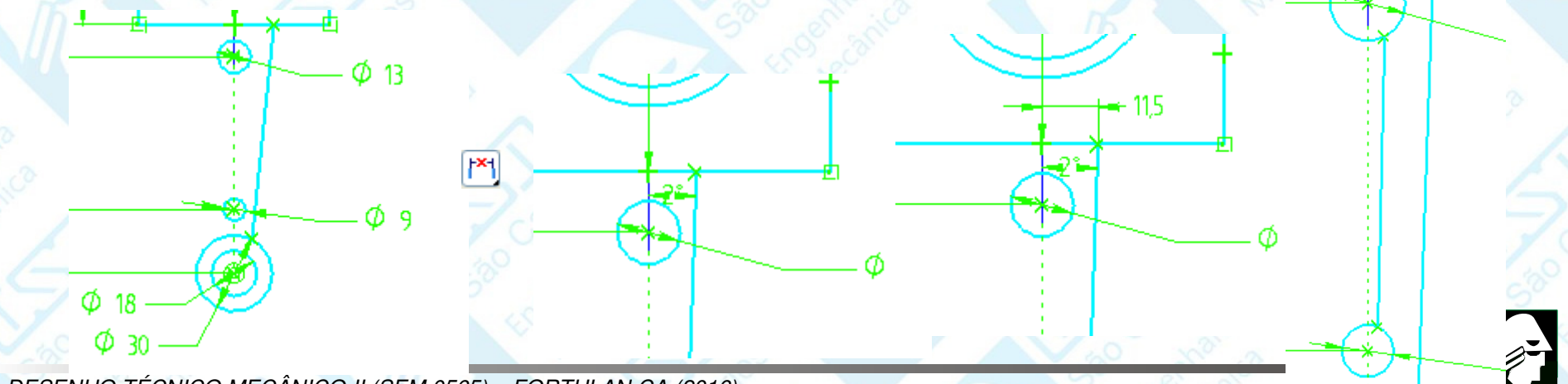

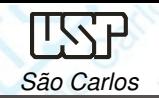

Notas de aula – Aula05 - Tutorial 03 – Modelando o Corpo da BielaSão Carlos (1986) a compositor de la construction de la construction de la construction de la construction de la construction de la construction de la construction de la construction de la construction de la construction d

Clique no comando *Tangent* | 6 (Barra de Ferramentas de Desenho). Clique sobre <sup>a</sup> linha <sup>e</sup> depois sobre <sup>a</sup> circunferência <sup>e</sup> diâmetro maior. Cliquenovamente sobre <sup>a</sup> linha, <sup>e</sup> agora sobre <sup>a</sup> circunferência menor.

Clique no comando **Fillet**. Clique sobre a linha mais externa e sobre a circunferência de **Ø30 mm**. No campo **Radius** (**Barra de Fita**) digite o valor **20 mm** e tecle **Enter**. Movimente o mouse de modo que o arredondamento fique para fora do desenho e clique para confirmar.

 $\text{Clique no comando}\ \textit{Mirror} \ \ \text{A} \ \ \text{A} \$ Mantenha a tecla *Control* pression<del>ad</del>a enquanto clica sobre as linhas indicadas na figura. Solte a tecla **Control** e clique sobre a linha dereferência vertical. Note que sãocriadas relações de simetria entre as novas linhas

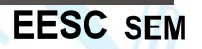

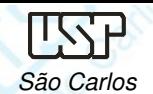

**EESC** 

- Com o comando **Trim CC++** , apague as linhas que estão sobrando.
- Se você comparar <sup>a</sup> linha interna criada com <sup>o</sup> comando **Mirror** com <sup>a</sup> linha original, notará que faltam símbolos de relação geométrica (as<br>circunferências que envelvem e quedrade). As releções que feltem circunferências que envolvem o quadrado). As relações que faltam<br>cão es de tengência entre a linha e as areas. A falta desse relação são as de tangência entre <sup>a</sup> linha <sup>e</sup> os arcos. A falta dessa relaçãogeométrica faz com que um grau de liberdade fique sem controle, o<br>que unade este persebide, quende es edite e diâmetre, des que pode ser percebido quando se edita <sup>o</sup> diâmetro dascircunferências que originam os arcos.

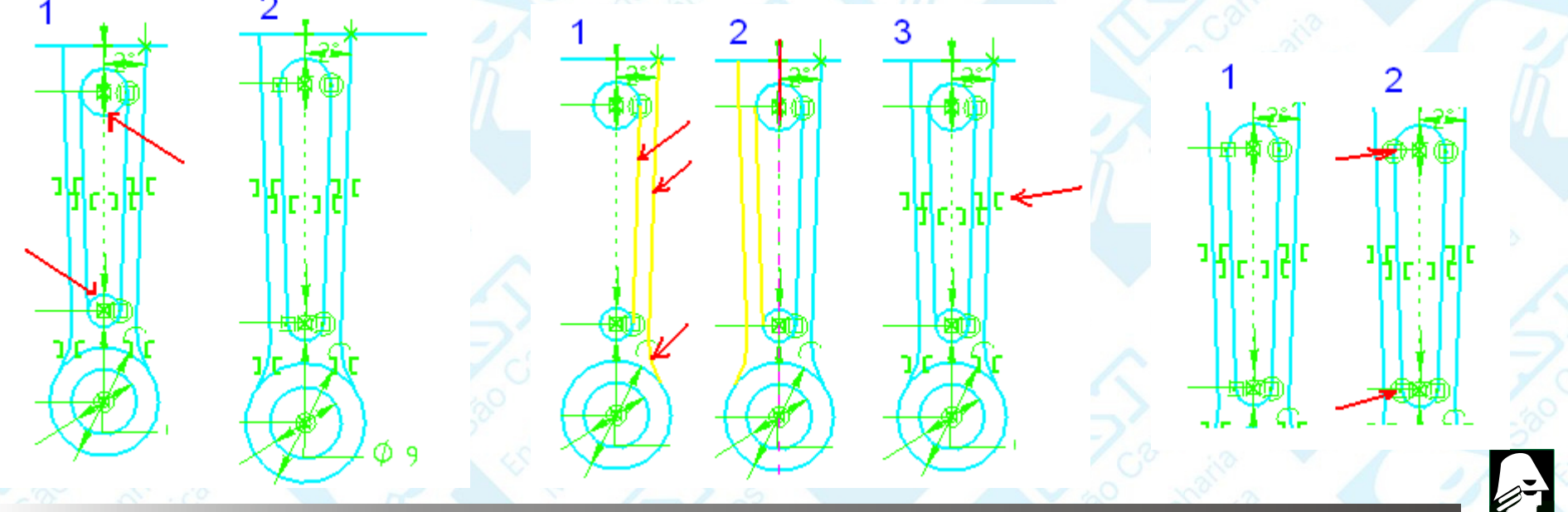

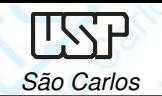

Com <sup>o</sup> comando **Line**, faça um traçado como mostrado na figura. Tome cuidado para que não sejam criadas relações entre as linhas e o restante do<br>desenhe desenho.

Clique no comando **Equal Equal C** *<b>Barra* **de Ferramentas de Desenho**) <sup>e</sup> estabeleça relações de igualdade entre os pares de linhas indicados na figura pelas cores das setas. Lembre-se que para usar este comando basta clicar sobre as duas entidades geométricas que você quer quetenham relação de igualdade.

Com <sup>o</sup> comando **Smart Dimension** puxe as cotas das linhas, <sup>e</sup> edite-as conforme mostrado na figura.

Com <sup>o</sup> comando **Conect**, conecte <sup>o</sup> ponto médio da linha horizontal central ao ponto de intersecção das linhas dereferência.

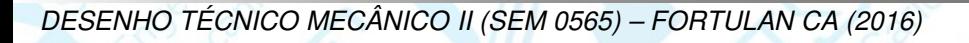

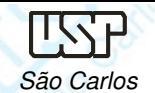

- • Clique no botão de **Seleção** $\sim$
- • Clique sobre <sup>a</sup> cota de 10 mm <sup>e</sup> tecle **Delete**. Você está apagando <sup>a</sup> cota para poder criar relações de conecção entre as linhas que você estáposicionando <sup>e</sup> <sup>o</sup> restante do desenho.
- • Com o comando **Conect** conecte o **endpoint** da linha horizontal direita à linha vertical (**point on element**).
- •Repita para o outro lado do desenho.
- • Clique em **Finish** (**Barra de Fita**) para finalizar o **Sketch**.

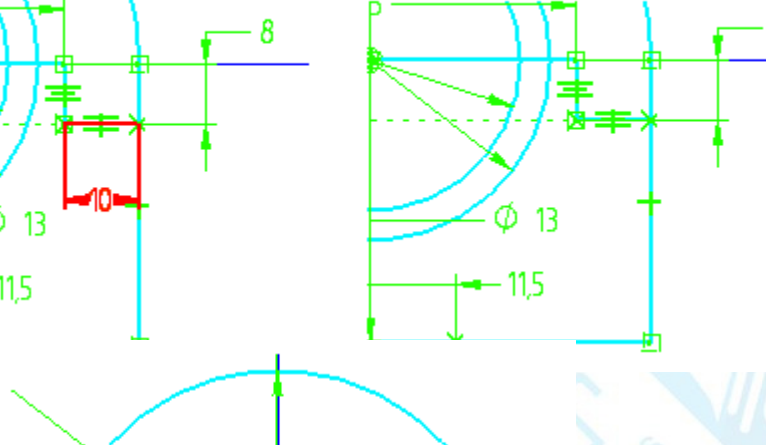

⊢115

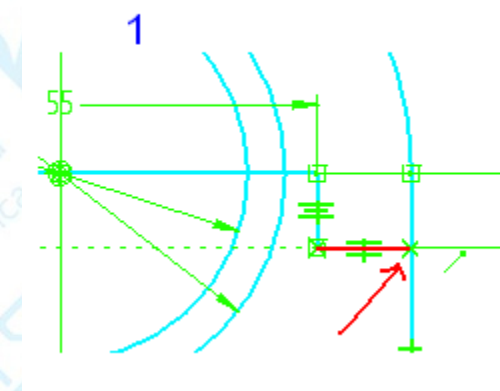

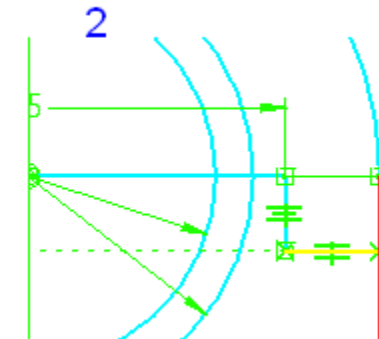

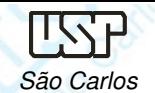

•

•

- •Clique no comando **extrude** na **Barra de Feature**.
- • Na **Barra de Fita**, no campo **Create From – Options**, escolha <sup>a</sup> opção **Last Plane**, para que <sup>o</sup> perfil seja criado no último plano que você desenhou.
- • Certifique-se de que <sup>o</sup> botão **Visible and Hide Edges** (**Barra de Ferramentas Principal**), esteja ativado.
- Clique no comando Include **Better** (Barra de Ferramentas de Desenho). Este comando é usado para incluit entidades geométricas de outro perfil ou sketch criado. Será aberta uma janela. Certifique-se que as opções indicadas na figura sejam selecionadas <sup>e</sup> clique em OK.
- Clique sobre todas as linhas indicadas na figura.

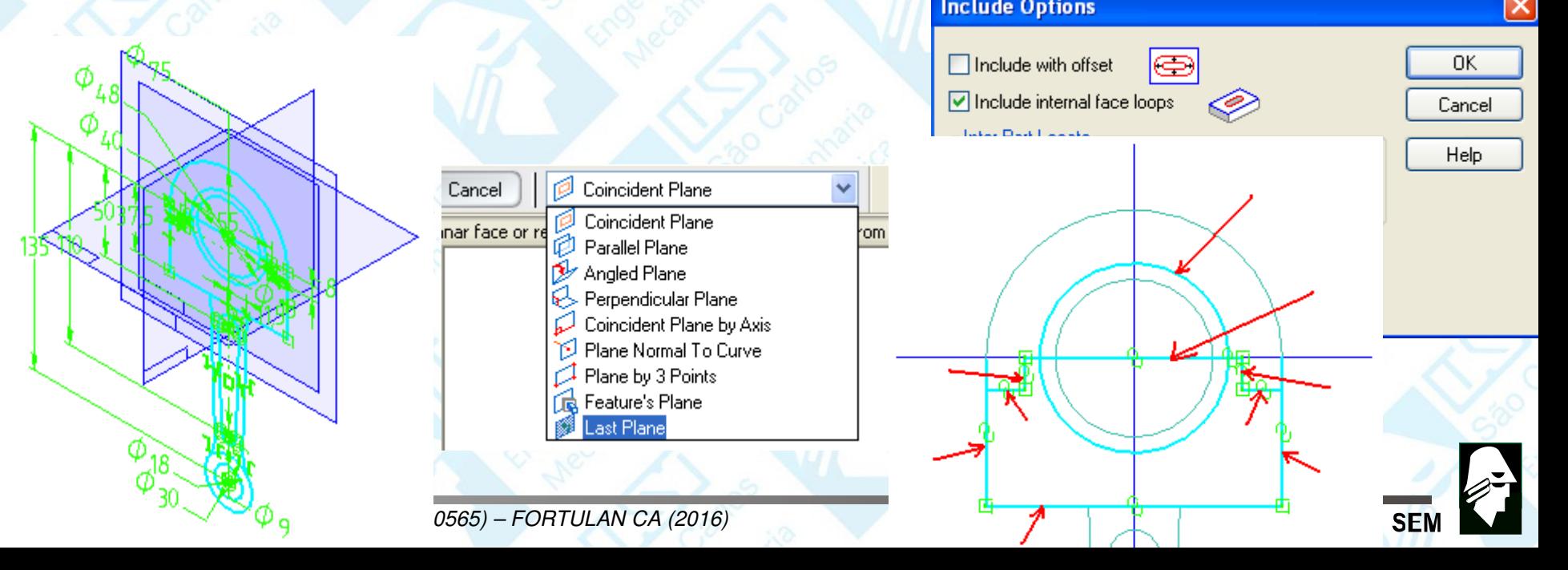

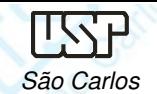

- • Este comando (**Extrude**) exige que <sup>o</sup> perfil seja fechado com os cantos conectados e sem sobras de linha. Com o comando Trim, CC+ + apague<br>co linhae que estão sobrendo, de mode que reste comente e <sup>lim</sup>ertil meetrode as linhas que estão sobrando, de modo que reste somente o perfil mostrado na figura.
- •Clique em **Finish** (Barra de Fita).
- •No campo Distance (Barra de Fita), digite o valor 10 mm e tecle Enter.<br>Movimente e mouse até que a extrusão figua de lado esquerdo então eliqua Movimente <sup>o</sup> mouse até que <sup>a</sup> extrusão fique do lado esquerdo, então cliquepara confirmar.
- •Clique em **Finish** (**Barra de Fita**).

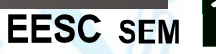

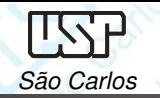

Para extrusão do braço da biela repita clicando sobre as linhas indicadas nafigura.

- •Com o comando *Trim*, apague as linhas que estão sobrando, de modo que costo somento e porfil mestrado na figura. Clique em **Einish (Barra do Eita)** reste somente <sup>o</sup> perfil mostrado na figura. Clique em **Finish** (**Barra de Fita**).
- • No campo **Distance** (**Barra de Fita**), digite <sup>o</sup> valor **<sup>8</sup> mm** <sup>e</sup> tecle **Enter**. Movimente <sup>o</sup> mouse até que <sup>a</sup> extrusão fique do lado esquerdo, então cliquepara confirmar <sup>e</sup> em **Finish.**

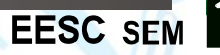

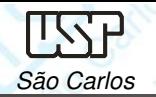

- Repita novamente para as linhas <sup>a</sup> serem incluídas mostradas na figura seguinte.
- Com <sup>o</sup> comando **Trim** , apague as linhas que estão sobrando, de modo que reste somente <sup>o</sup> perfil mostrado na figura, clique em **Finish.**
- No campo **Distance** (**Barra de Fita**), digite <sup>o</sup> valor **<sup>12</sup> mm** <sup>e</sup> tecle **Enter**. Movimente <sup>o</sup> mouse até que <sup>a</sup> extrusão fique do lado esquerdo, então cliquepara confirmar, clique em **Finish.**

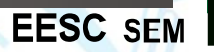

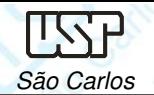

**EESC SFI** 

- Clique novamente no comando **Extrude** na **Barra de Feature**.
- No campo **Create From – Options** (**Barra de Fita**) escolha <sup>a</sup> opção **Select from Sketch**.
- Com esta opção você pula <sup>o</sup> passo de escolha do plano, agilizando <sup>o</sup> trabalho, porém ela só funciona com perfis bem simples (não há como apagar as<br>linhas.gue.cohram) linhas que sobram).
- Clique sobre as duas circunferências indicadas na figura <sup>e</sup> tecle **Enter**.
- No campo **Distance** (**Barra de Fita**), digite <sup>o</sup> valor **<sup>10</sup> mm** <sup>e</sup> tecle **Enter**. Movimente <sup>o</sup> mouse até que <sup>a</sup> extrusão fique do lado esquerdo, então cliquepara confirmar.

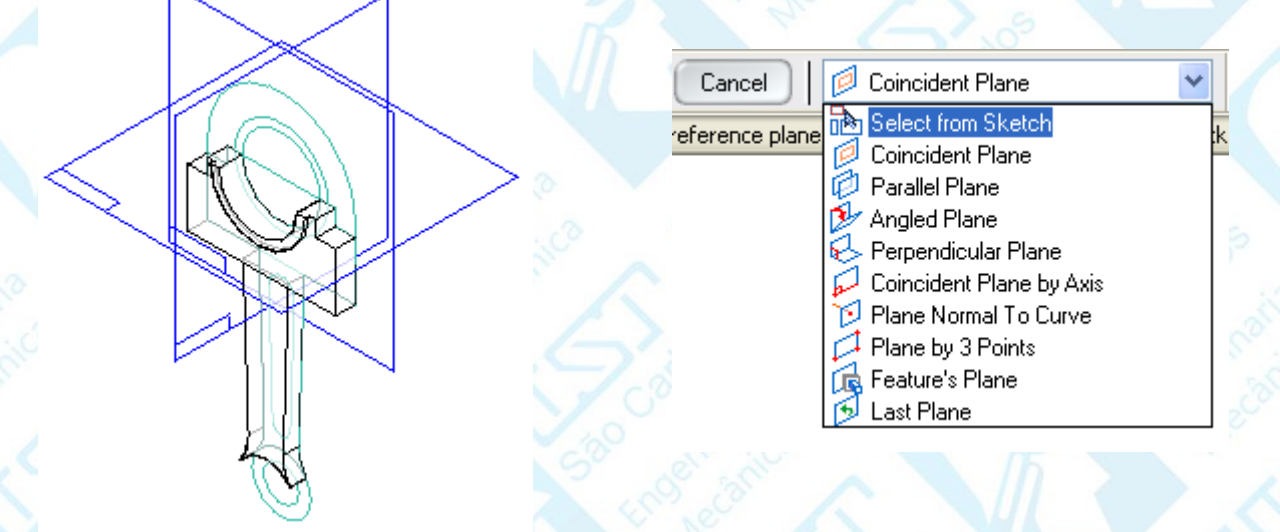

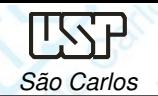

- Clique no comando **Cut**. Clique sobre <sup>o</sup> plano gerado pela face da haste da biela, conforme indicado na figura.
- Clique sobre <sup>o</sup> comando **Include**. Clique em **OK** na caixa de diálogo que será aberta. No campo **Selection Type** (**Barra de Fita**), escolha <sup>a</sup> opção **Wireframe Chain**. Esta opção permite que você inclua uma cadeia de linhasconectadas que podem formar um perfil fechado ou não.<br>Dê um elique sebre e esdeja de linhas indiasda na figure
- Dê um clique sobre <sup>a</sup> cadeia de linhas indicada na figura <sup>e</sup> tecle **Enter**, clique em **Finish**.
- No campo **Distance**, digite <sup>o</sup> valor **<sup>4</sup> mm** <sup>e</sup> tecle **Enter**. Movimente <sup>o</sup> mouse até que <sup>o</sup> corte fique posicionado para dentro da peça, então clique paraconfirmar, clique em **Finish**.

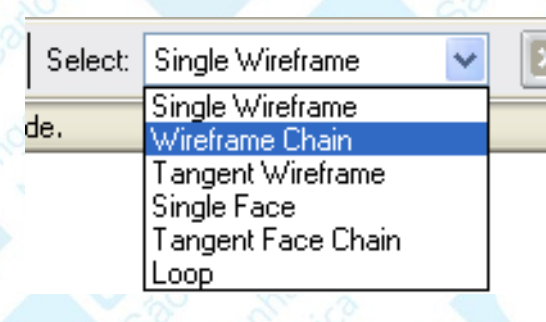

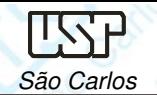

- Clique novamente no comando **Cut**. Clique sobre <sup>o</sup> plano gerado pela face da parte superior da biela, conforme indicado na figura.
- Com <sup>o</sup> comando **Rectangle**, crie um retângulo mais ou menos na posição indicada na figura.
- Com <sup>o</sup> comando **Smart Dimension** cote dois dos lados do retângulo <sup>e</sup> depois edite as cotas com os valores mostrados na figura.<br>em e comendo **Distance Petucen**. (**Perre** de F
- Com <sup>o</sup> comando **Distance Between** (**Barra de Ferramentas de Desenho**), puxe duas cotas para posicionar <sup>o</sup> quadrado <sup>e</sup> depois as edite conforme <sup>a</sup>figura.
- Clique no comando **Mirror** (**Barra de Ferramentas de Desenho**).
- Com <sup>a</sup> tecla **Ctrl** pressionada, clique sobre todas as linhas do quadrado, solte <sup>a</sup> tecla **Ctrl** <sup>e</sup> clique sobre <sup>a</sup> linha de referência vertical. Clique em **Finish**.

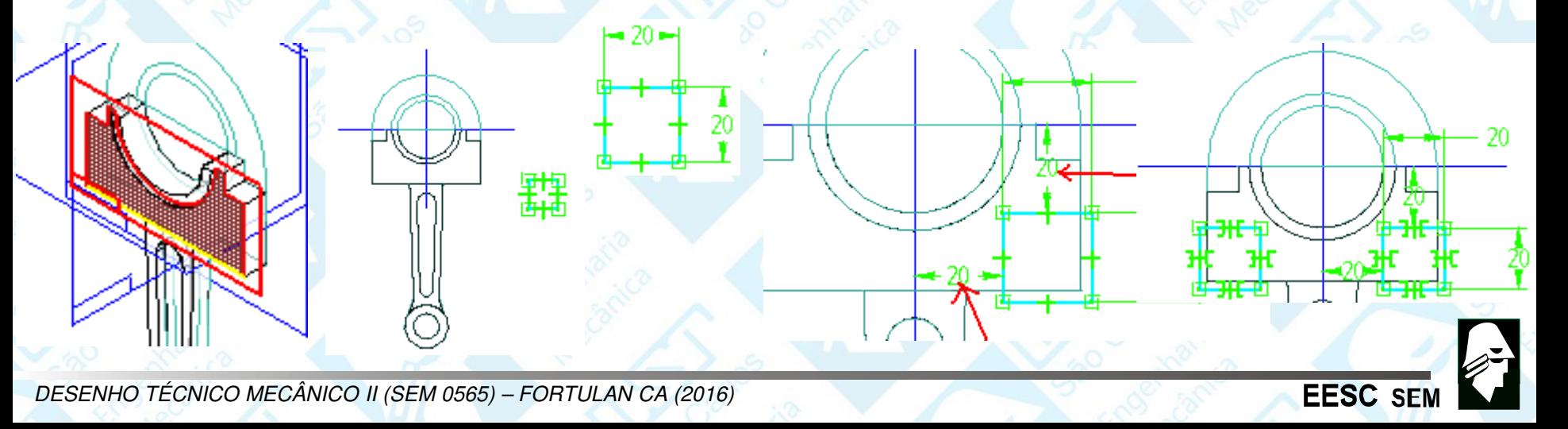

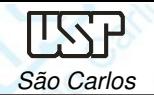

Na Barra de Fita, clique na opção **Through All** .

Movimente <sup>o</sup> mouse e, quando <sup>a</sup> seta estiver apontando para dentro dodesenho, clique, clique em **Finish**.

Salve seu desenho.

Clique no comando **Mirror** (**Barra de Feature**). Na Barra de Fita, clique no botão **Smart**. Clique sobre todas as **features** criadas e clique em **Acept** na **Barra de Fita**. Agora clique sobre o plano de referência frontal. Clique em **Finish**.

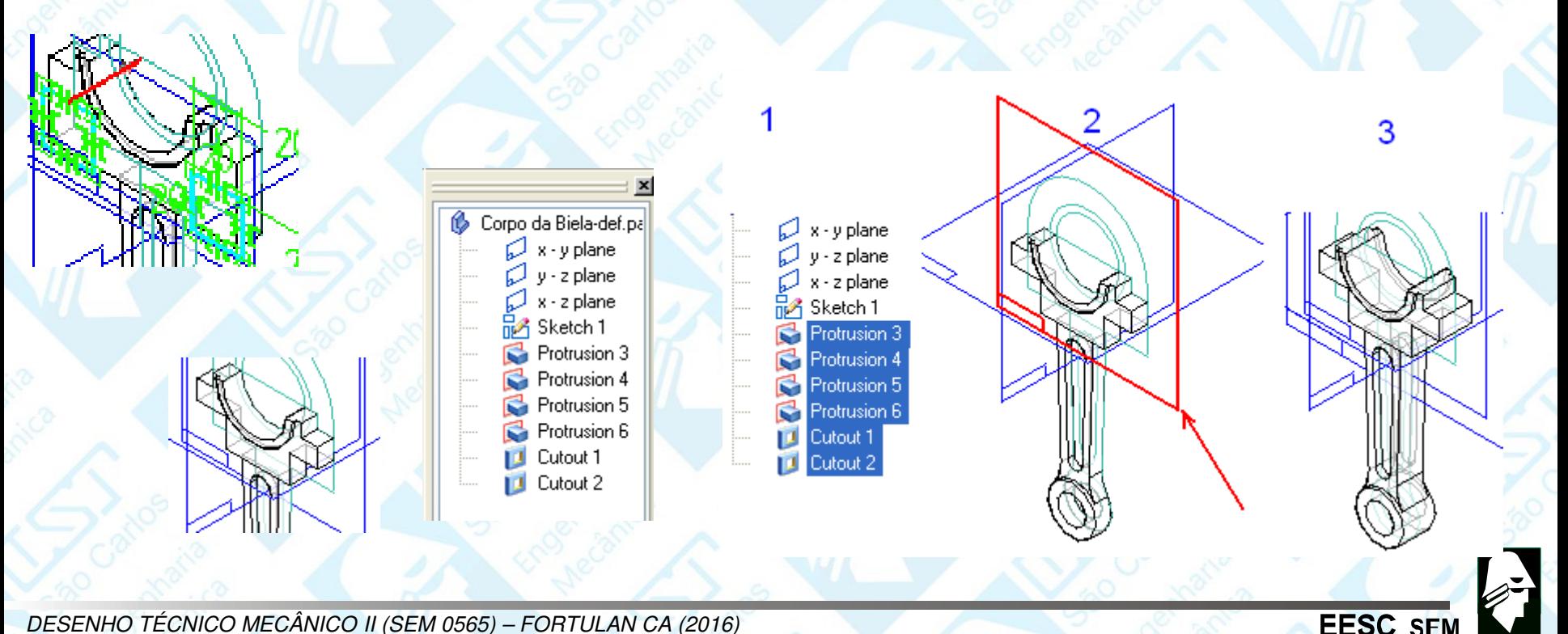

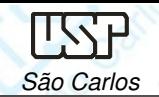

- •Clique no comando **Round** (**Barra de Feature**).
- •Clique sobre <sup>a</sup> cadeia de linhas indicadas na figura.
- • Clique no botão **Shaded With Visible Edges** (**Barra de Ferramentas Principal**).
- • No campo **Radius** digite <sup>o</sup> valor **<sup>4</sup>** <sup>e</sup> tecle **Enter**. Clique no botão **Preview**, clique em **Finish**.
- Clique no comando **Round**, Clique sobre as arestas indicadas na figura.
- No campo **Radius** digite <sup>o</sup> valor **<sup>10</sup>** <sup>e</sup> tecle **Enter**. Clique em **Preview**, clique em **Finish**.
- Repita <sup>o</sup> mesmo procedimento do outro lado da peça ou utilize <sup>o</sup> comando **Mirror**.

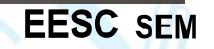

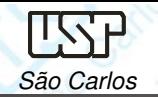

Mantenha pressionada <sup>a</sup> tecla **Shift** do seu teclado. Posicione <sup>o</sup> cursor do mouse sobre <sup>a</sup> peça, clique <sup>e</sup> mantenha <sup>o</sup> botão direito pressionado. Movimente <sup>o</sup> cursor do mouse até que <sup>a</sup> peça fique na posição da figura. Clique novamente no comando *Round* **e clique** e clique sobre as linhas indicadas na figura.

No campo **Radius** digite <sup>o</sup> valor **<sup>10</sup>** <sup>e</sup> tecle **Enter**. Clique no botão **Preview**.

• Clique em **Finish**.

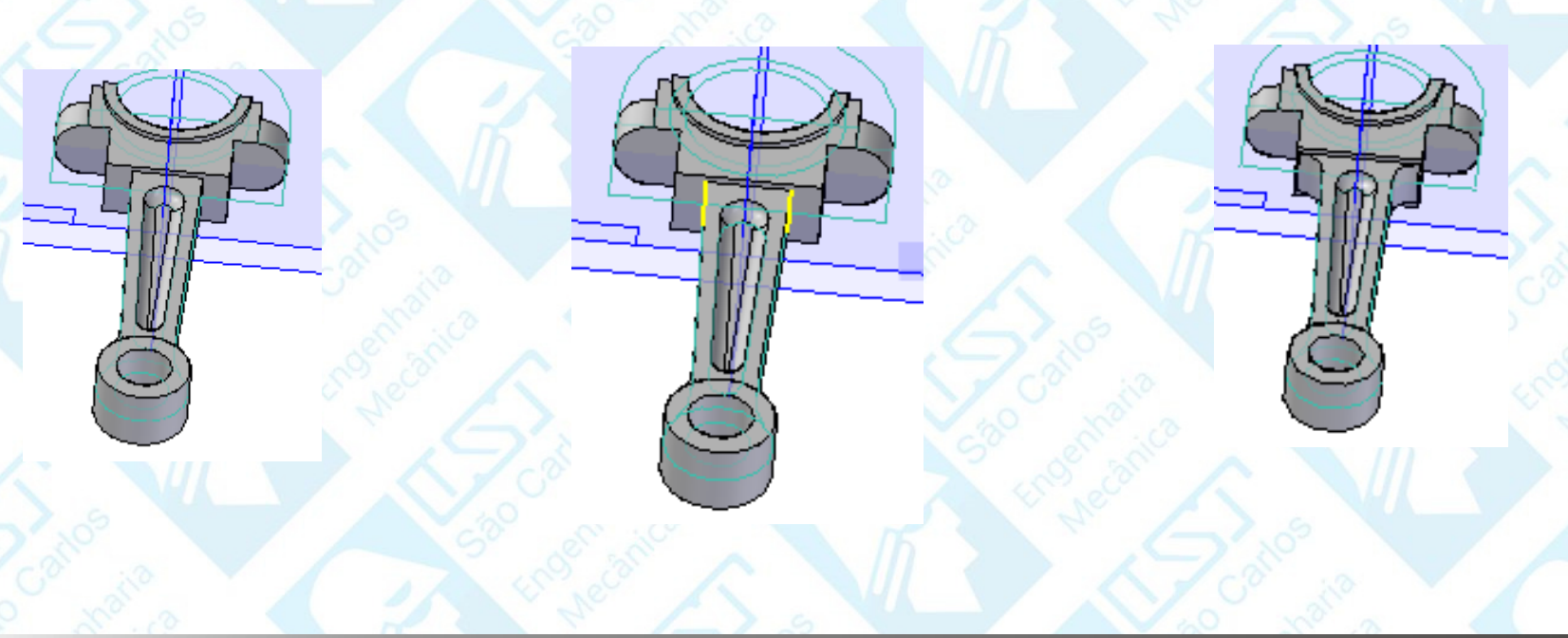

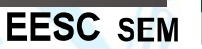

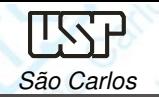

- Para fazer os furos na biela clique no comando *Cut* **D** e clique sobre o plano indicado na figura.
- •Com o comando *Circle by Center*, desenhe duas circunferências.<br>Com comando *Smart Dimension*, este as duas circunferências.
- • Com comando **Smart Dimension** cote as duas circunferências <sup>e</sup> edite as cotas com os valores mostrados na figura.<br>Cem e comendo **Cencentrio**
- •Com o comando **Concentric** o crie relações de concentricidade entre as circunferências <sup>e</sup> os arcos da peça, conforme indicado na figura, clique em **Finish**.

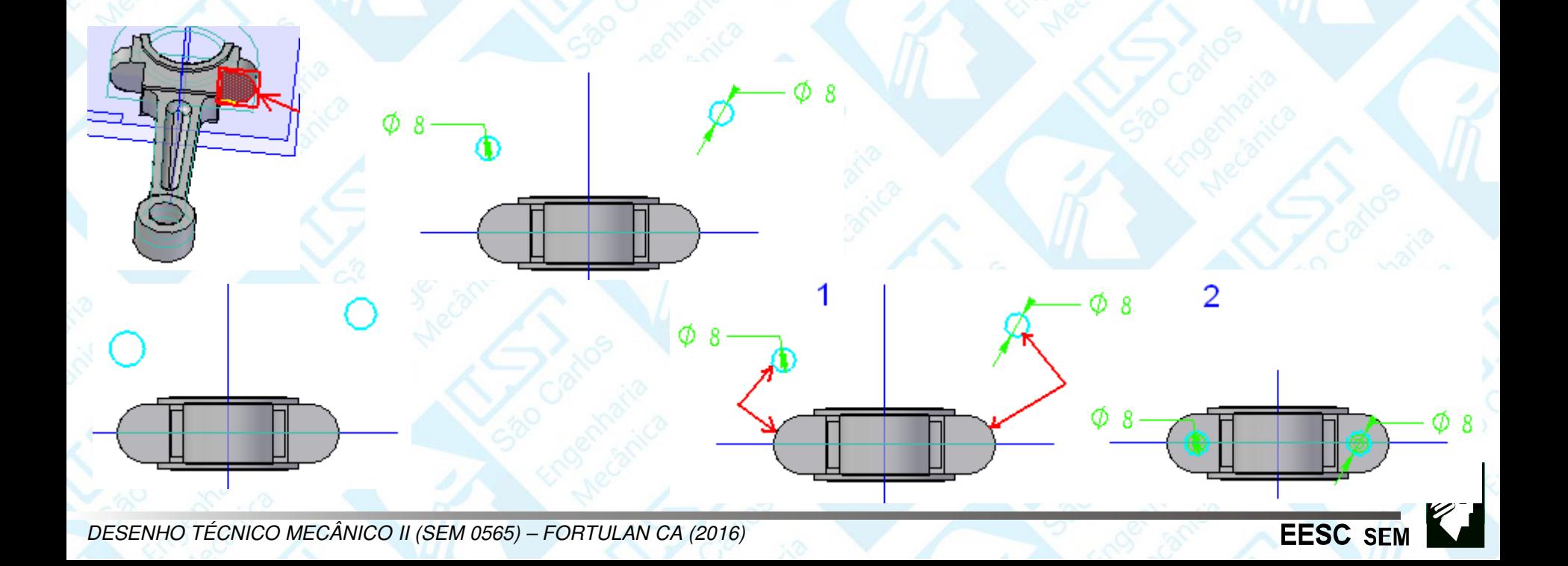

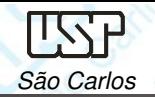

**EESC SE** 

#### Na **Barra de Fita**, clique na opção **Trhough All** .

- Movimente o mouse até que a seta aponte para dentro do desenho, então clique.
- Clique em **Finish**.
- Clique com o botão direito do mouse em algum ponto fora do desenho na área desenho. Vá em **Hide All** e clique sobre **Reference Planes**. Repita o procedimento clicando agora em **Sketches**.Salve seu trabalho, o desenho 3D do corpo da biela está concluído.

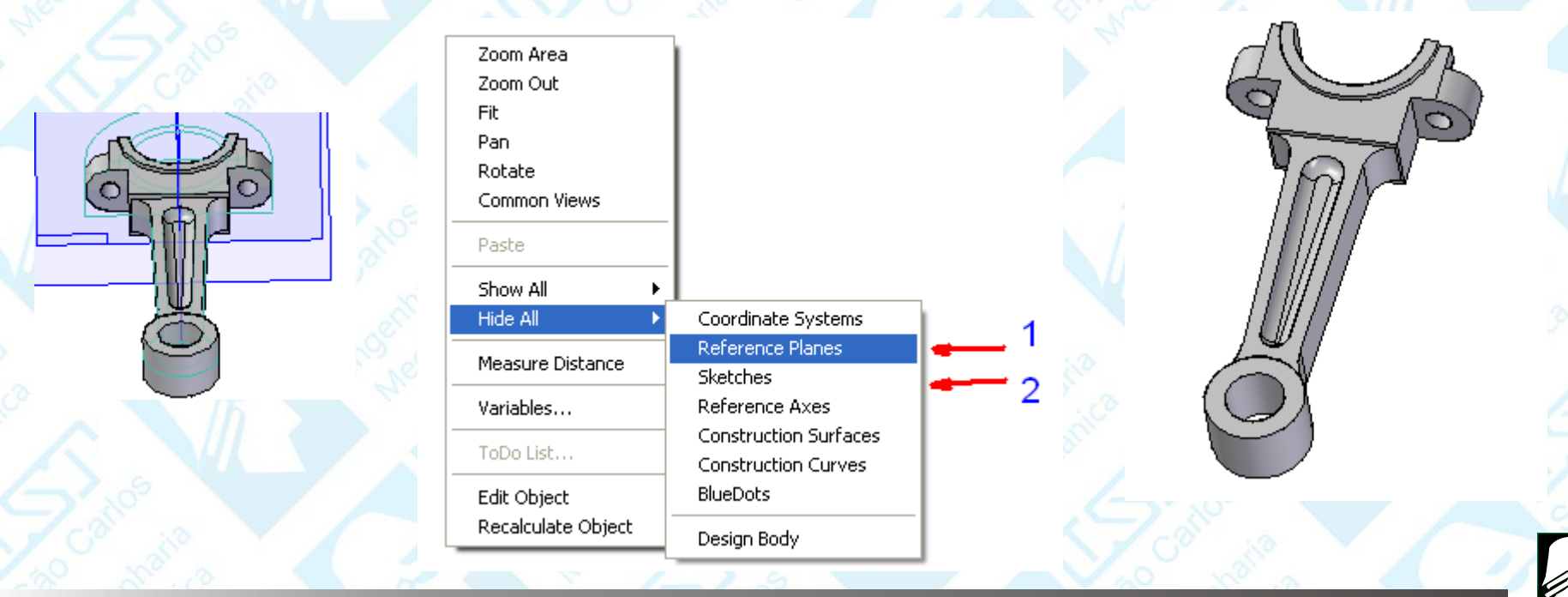

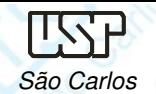

## **Cotagem de Vistas**

Abra um template da folha A3 e carregue a vista frontal do corpo da biela, salve<br>um arquivo depeminado Cerpo da Biela, Aiuste a escela, desepho es linhas um arquivo denominado Corpo da Biela. Ajuste a escala, desenhe as linhas<br>contro o escondo as linhas trasciadas, acro a vista lateral esquerdo em serto centro <sup>e</sup> esconda as linhas tracejadas, gere <sup>a</sup> vista lateral esquerda em corte total <sup>e</sup> gere uma vista superior.

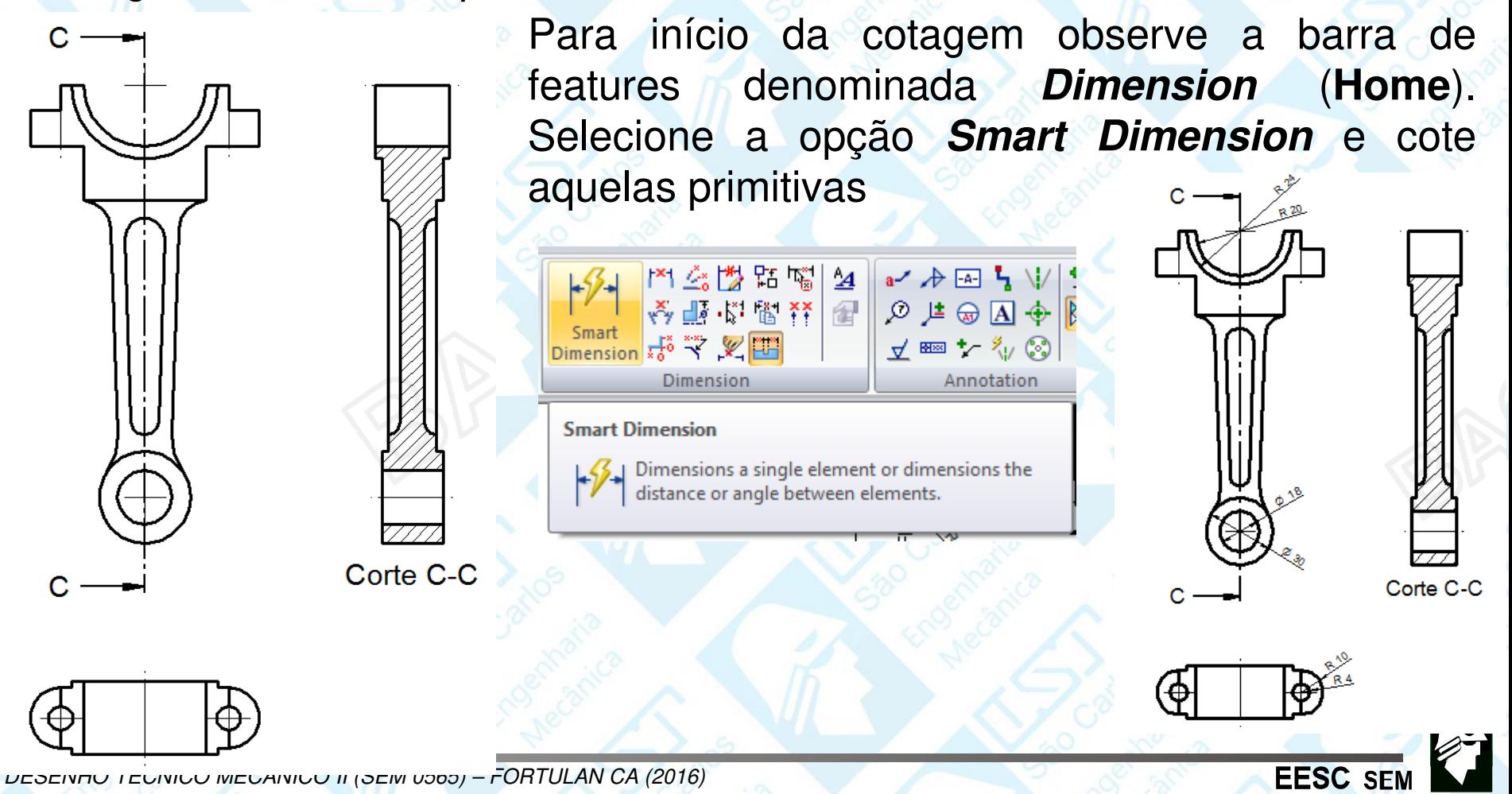

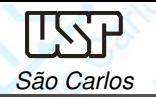

Notas de aula – Aula05 - Tutorial 03 – Modelando o Corpo da BielaSão Carlos (1986) a compositor de la construction de la construction de la construction de la construction de la construction de la construction de la construction de la construction de la construction de la construction d

Pelo **Distance Between** cote as medidas de ponto a ponto

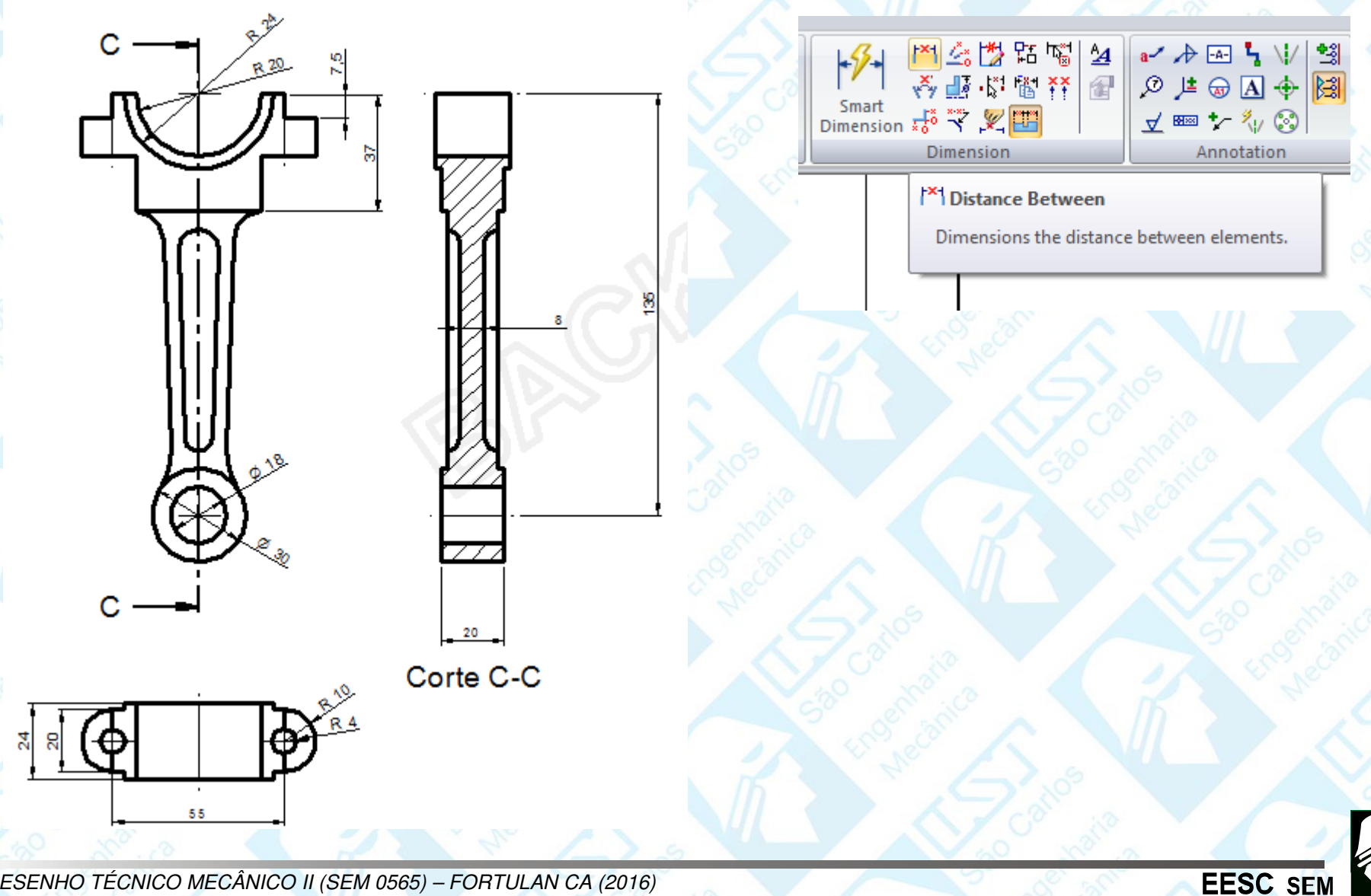

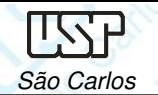

**EESC SEM** 

Pelo **Angle Between** faça o dimensionamento do ângulo entre as primitivas.

Finalize a cotagem.

 $R$ <sub>4,</sub>

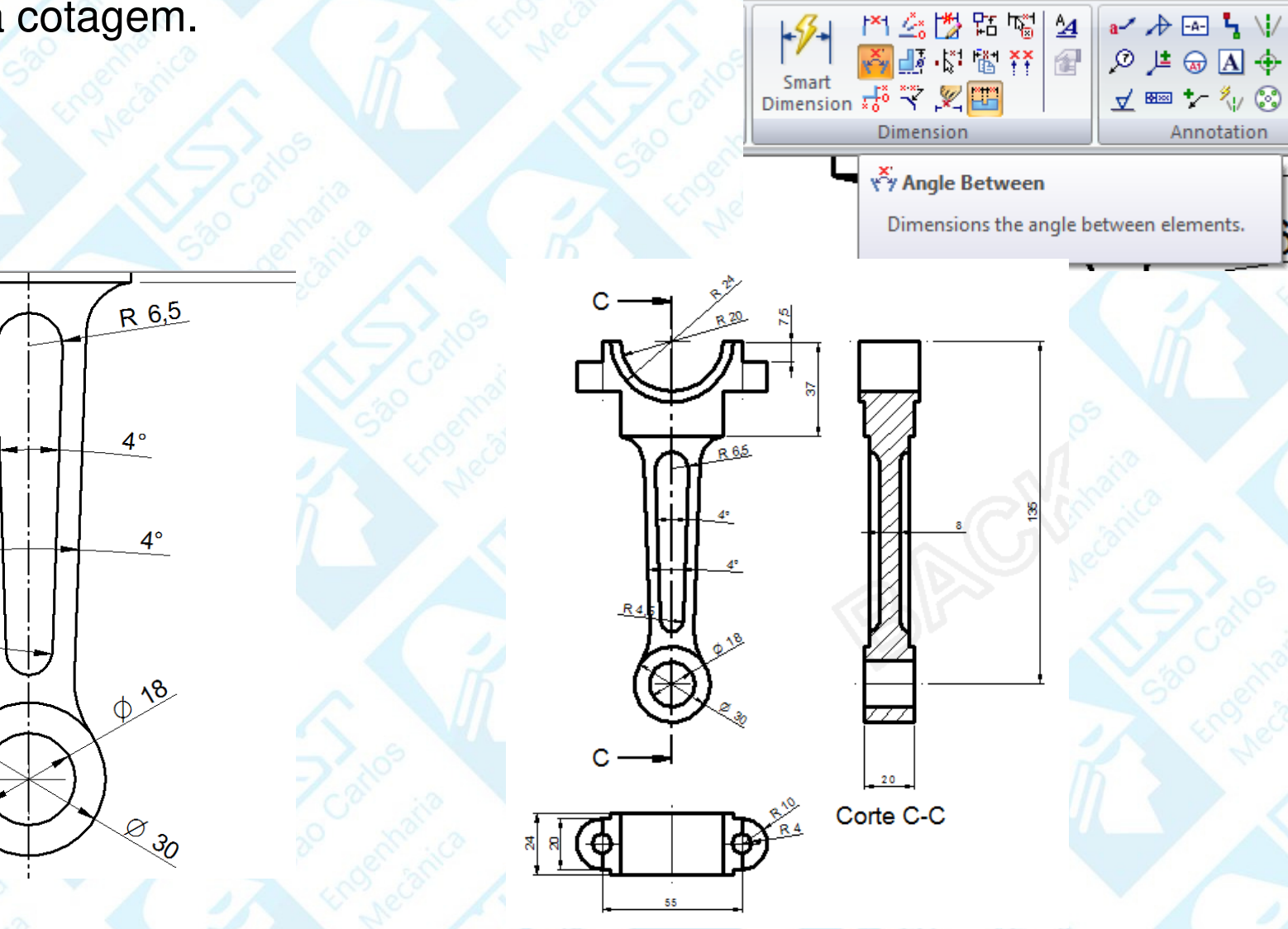